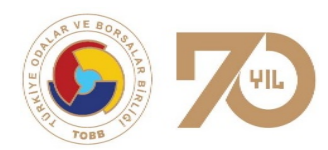

**TÜRKİYE ODALAR VE BORSALAR BİRLİĞİ** 

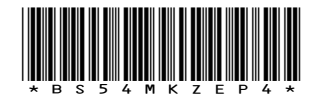

**Dumlupınar Bulvarı No:252 (Eskişehir Yolu 9. Km.) 06530 /ANKARA www.tobb.org.tr - tobb@hs01.kep.tr**

**Sayı** : E-34221550-100-3142 **Tarih**: 24.03.2022

#### **Konu** : Online Export Akademi

#### **TÜM ODALAR (Genel Sekreterlik)**

İlgi : Ticaret Bakanlığı'ndan alınan 18.03.2022 tarihli ve 72955639 sayılı yazı.

Ekte bir örneği sunulan ilgi yazıda, 31 Mart 2022 tarihinde saat 09:30'da tüm KOBİ'lere yönelik "Online Export Akademi Programı" düzenleneceği bildirilmektedir.

Online Export Akademi Programı, programa kayıt linki, Zoom Meeting Kurulum ve Kullanım Kılavuzu yazı ekinde sunulmaktadır.

Bilgilerini ve Odanız üyesi ilgili firmalara duyurulmasını rica ederim.

Saygılarımla,

#### *e-imza*

Mustafa SARAÇÖZ Genel Sekreter

#### EK:

- 1- Ticaret Bakanlığı'ndan alınan yazı (2 sayfa)
- 2- Online Export Akademi Programı (1 sayfa)
- 3- Zoom Meeting Kurulum ve Kullanım Kılavuzu (9 sayfa)

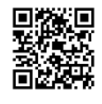

**Evrakı Doğrulamak İçin : https://belgedogrula.tobb.org.tr/belgedogrulama.aspx?eD=BS54MKZEP4 Tel :** +90 (312) 218 20 00 (PBX) - **Faks :** +90 (312) 219 40 90 -91 -92… - **E-Posta :** info@tobb.org.tr **Bilgi İçin: Özlem ÖZKAN - Tel : 0312 218 2233 - E-Posta : ozlem.ozkan@tobb.org.tr** Fraction Tarih Sayı: 24/03/2022 - 978<br> **Evrops are tried to the San Associates**<br> **Evrops are tried to the San Associates**<br> **Evrops 6. (Fight ODALAR VE ORADAR BIRLIGITER)**<br> **EVROPS ADRES SOFTWARE COMPARENT (FORADAR SOFTWARE** 

Bu belge, 5022/5/01 B7L2003/3/11 Birliğimi dan Birliğimizde ISQ 9091n2015 Kalite Yönetim Sistemi uygulanmaktadır

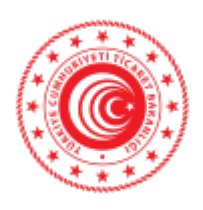

T.C. TİCARET BAKANLIĞI İhracat Genel Müdürlüğü

Sayı : E-61906633-466.01-00072955639 Konu : Online Export Akademi

#### **TÜRKİYE ODALAR VE BORSALAR BİRLİĞİ BAŞKANLIĞI (TOBB)**

Genel Müdürlüğümüz bünyesinde kadın ve genç girişimcilerimize ihracat desteklerini daha iyi anlatabilmek, onların bu desteklerimizden daha fazla yararlanmalarını sağlayabilmek, ihracat destekleri anlamında yeni ihtiyaçlar ile kadın ve genç girişimcilerimizin rekabet avantajı sağlayabilecekleri sektörleri tespit etmek, bu sayede de uluslararası rekabetçiliklerini ve e-ihracattan aldıkları payı artırabilmek, bu amaçla eğitimler vermek misyonu ile "Kadın ve Genç Girişimciler İhracat Daire Başkanlığı" oluşturulmuştur. Böylelikle kadın ve genç girişimcilerimize daha hızlı ve etkin hizmet verilmesi hedeflenmektedir.

Genel Müdürlüğümüzce yürütülen bu çalışmalar kapsamında, ihracat potansiyeli taşıyan kadın ve genç girişimcilerimizin bilgi, deneyim ve network ihtiyaçlarının giderilmesine destek olmak amacıyla, UPS Hızlı Kargo Taşımacılığı A.Ş. (UPS) ile işbirliği içinde "Export Akademi - Kadın ve Genç Girişimci İhracatçı Yetiştirme Programı" oluşturulmuştur. Öte yandan, Covid-19 virüsünün mevcut durumu da göz önüne alınarak söz konusu Program 2020 yılı Nisan ayında elektronik ortama taşınmıştır.

Bu kapsamda, bir sonraki Export Akademi Programı Türkiye çapında tüm KOBİ'lerimize yönelik olarak 31 Mart 2022 tarihinde saat 09:30'da gerçekleştirilecektir. Bir örneği ekte yer alan program dahilinde Zoom Programı üzerinden gerçekleştirilecek "Online Export Akademi Programı"na https://ups.zoom.us/webinar/register/WN\_W3DFF-fURNSbbpbyLMyHEw linki aracılığıyla kayıt olunabilecektir. Toplantıya ilişkin gerekli bilgiler kayıt aşamasının ardından katılımcılara iletilecek olup, kullanılacak programa ilişkin Zoom Meeting Kurulum ve Kullanım Kılavuzu da ilişikte gönderilmektedir. G:166Hamilisage Tabila Saga Ura'l Kanadi Saga Tabila Saga 1968<br>
1 (CARC) UAKANLIGI<br>
1 (CARC) UAKANLIGI<br>
1 (CARC) UAKANLIGI<br>
1 (CARC) UAKANLIGI<br>
1 (CARC) UAKANLIGI<br>
1 (DIRKİYE ODMAAR VE ROUSSAA AR HİRI LİGİ HAŞKANLIGI (TOB

Bu doğrultuda Genel Seketerliğinizce, söz konusu Programa ilişkin olarak başta kadın ve genç girişimciler olmak üzere ülkemizdeki KOBİ'lerin bilgilendirilmesini sağlamak üzere toplantıya katılmaları konusunda 81 ilimizdeki ticaret ve sanayi odaları ile iletişime geçilmesine ihtiyaç duyulmaktadır.

Bilgilerini ve gereğini rica ederim.

Erbülent KURŞUN Bakan a. Genel Müdür Yardımcısı V.

 $E$ <sup>\*</sup> 1- Zoom Meeting Kurulum ve Kullanım Kılavuzu 2- Program

Bu belge güvenli elektronik imza ile imzalanmıştır.

Belge Doğrulama Kodu: 194B67D2-EA38-4790-82A0-BF24B5B0B6D6 https://www.turkiye.gov.tr/ticaret-bakanligi-ebys Adres: T.C. Ticaret Bakanlığı-İhracat Genel Müdürlüğü Söğütözü Mah. 2176. Sk. No:63 06530 Çankaya/ANKARA Telefon No: 03122750000 Faks No: +90 312 204 75 00 e-Posta: turkg@ticaret.gov.tr İnternet Adresi: www.ticaret.gov.tr KEP Adresi:<br>Bu belge, 5070 sayılı Elektronik İmza Kanununa göre Güvenli Elektronik İmza ile imzalanmıştır. Ayrıntılı bilgi için: **QRK XXO**D Gökçen TÜRK Ticaret Uzmanı Telefon No: 03122750000

Burbelsergüllen man unt Ebeklroatale dessa bigsatotalne myönet Savakas krälektroisilo mikalidation Ebbagen sata D=BS4NKKMC4&eS=978 adresinden yapılabilir.

Gelchelani Esayk T4/fib/B032:-19703.2022 - 10928

Bu belge güvenli elektronik imza ile imzalanmıştır.

٠.

Evrop Control of the Second of the Second of the Second of the Booksaray-environment<br>
Solution Control of the Second of the Second of the Second of the Booksaray-environmental and<br>
24/03/2022 - 978 and Second Sayı: 24/03/2 Belge Doğrulama Kodu: 194B67D2-EA38-4790-82A0-BF24B5B0B6D6 https://www.turkiye.gov.tr/ticaret-bakanligi-ebys Adres: T.C. Ticaret Bakanlığı-İhracat Genel Müdürlüğü Söğütözü Mah. Ayrıntılı bilgi için: **QRK XXO**D 2176. Sk. No:63 06530 Çankaya/ANKARA Gökçen TÜRK Telefon No: 03122750000 Faks No: +90 312 204 75 00 Ticaret Uzmanı e-Posta: turkg@ticaret.gov.tr Telefon No: 03122750000 İnternet Adresi: www.ticaret.gov.tr П

KEP Adresi: **Bu belge, 5070 sayılı Elektronik İmza Kanununa göre Güvenli Elektronik İmza ile imzalanmıştır.**

Evrak sorgulaması https://odaborsaebys.tobb.org.tr/tso-aksaray-envision/Validate\_Doc2spx?eD=BS4NKKMC4&eS=978 adresinden yapılabilir.

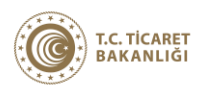

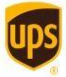

**Export Akademi**

## **ONLINE EXPORT AKADEMİ 31 Mart 2022**

Kayıt olmak için: https://ups.zoom.us/webinar/register/WN\_W3DFF-fURNSbbpbyLMyHEw

### **31 Mart 2022**

#### **Açılış Konuşmaları**

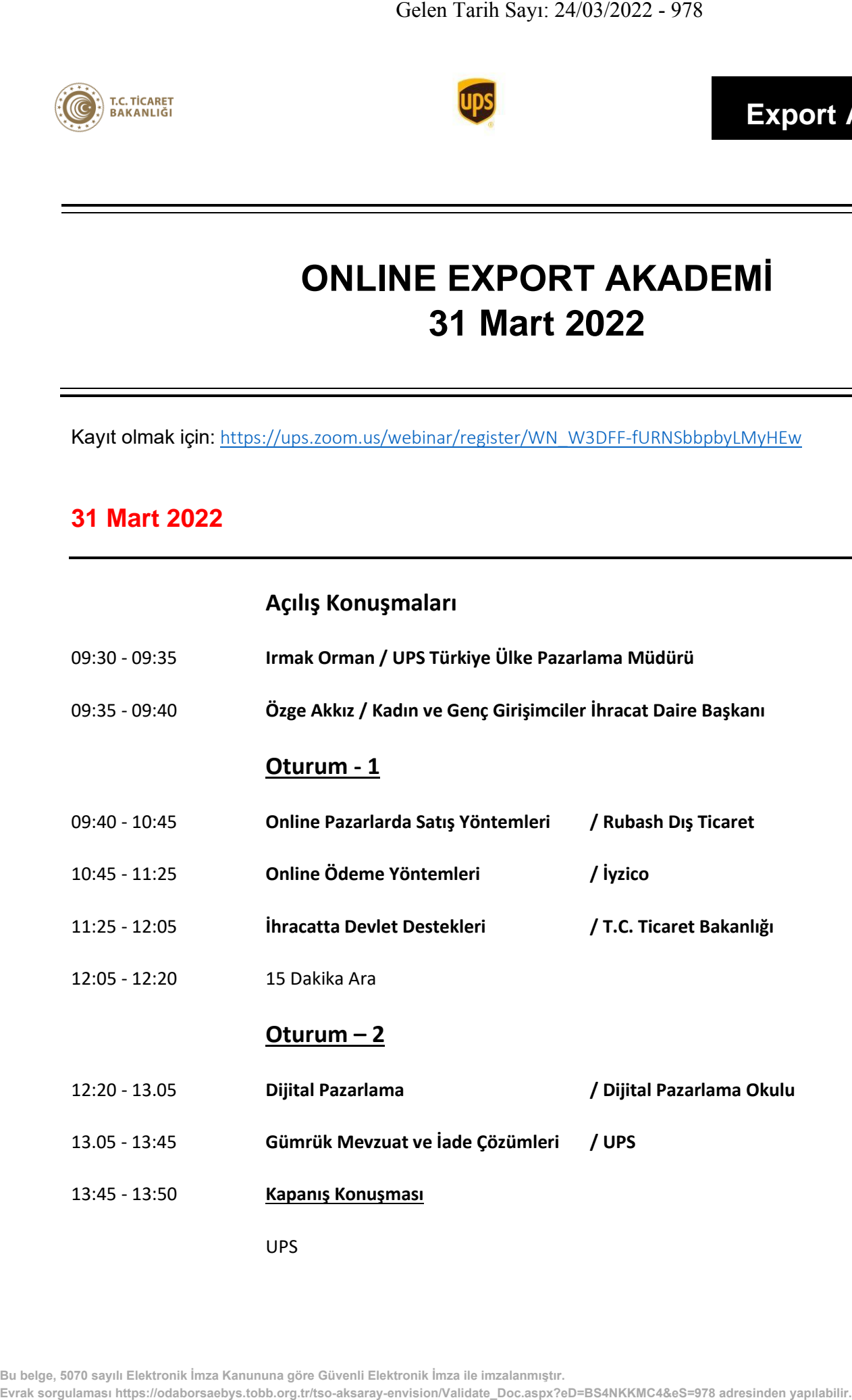

# **ZOOM MEETING KURULUM KILAVUZU**

#### **Zoom Meeting Nedir?**

Zoom Meeting, birden fazla kullanıcının çevrimiçi (online) olarak aynı anda görüşme yapma imkanı sunan bir uygulamadır.

#### **Zoom Meeting Ücretli mi?**

Hayır. Tarafınıza gönderilen linke tıklayıp bilgisayarınıza yüklenen uygulama ile ücretsiz katılım sağlayabileceksiniz.

#### **Zoom Meetinge Katılmak İçin Zoom Hesabına Sahip Olmam Ve Zoom Uygulamasını Yüklemem Gerekir Mi?**

Hayır. Katılımcılar için bir zoom hesabına kayıt olmanız ve zoom uygulaması kurmanız gerekmez. Sadece zoom uygulamasına dahil olabilmeniz için size iletilen linke tıklamalı istendiği takdirde link ile beraber size iletilen "Meeting ID" (Toplantı Numarası) ve "Meeting Password" (Toplantı Şifresi) ni girmeniz yeterlidir.

#### **Zoom Meeting e Bilgisayarımdan Nasıl Katılabilirim?**

Zoom Meeting Uygulamasına katılabilmeniz için size köprü oluşturacak uygulamanın bir kere kurulması gerekmektedir. Bunun için size gönderilen davetiye linkine tıklayarak ilgili uygulamayı yükleyip toplantıya katılımına başlayabilirsiniz.

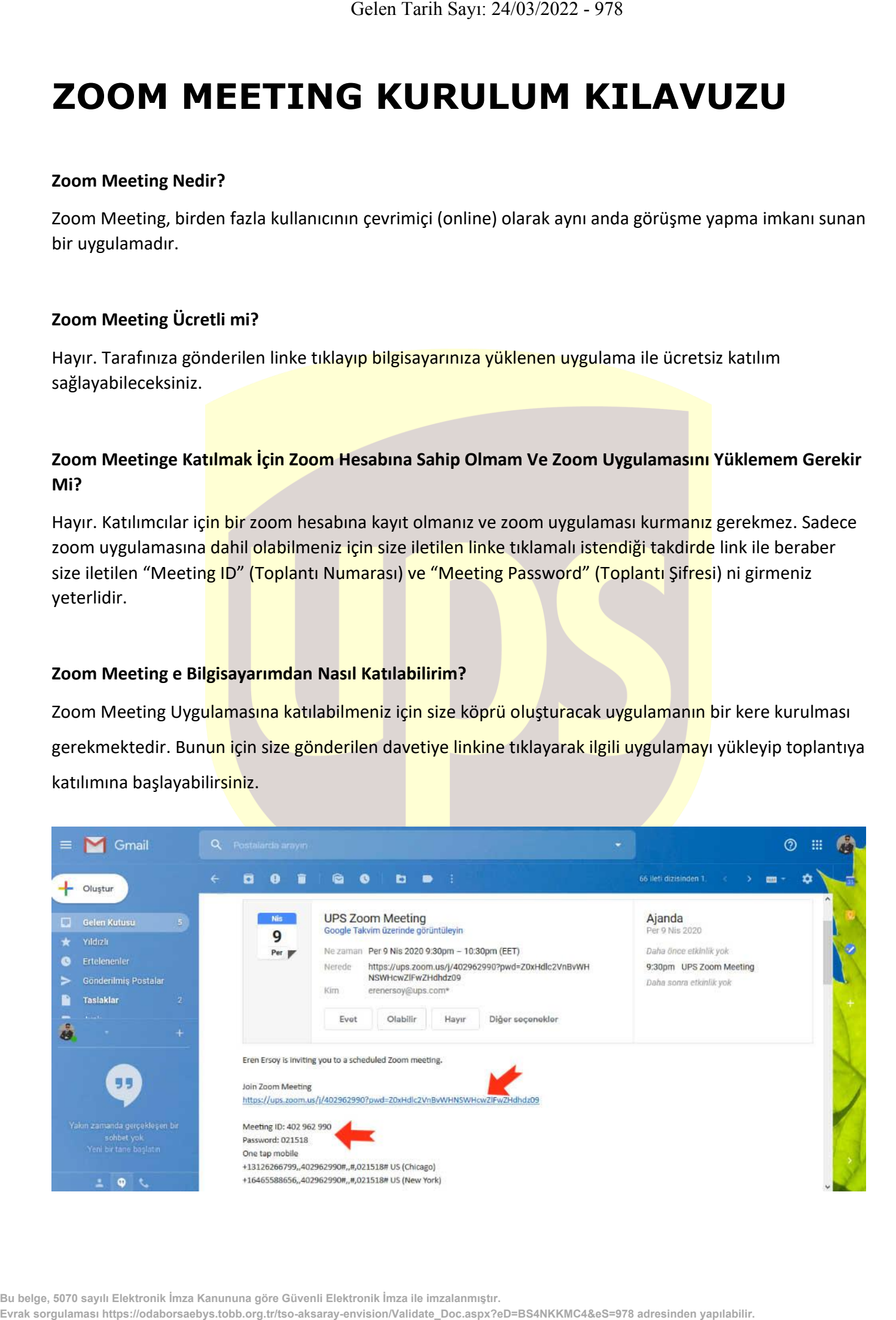

#### **Adım Adım Kurulum Adımları**

Linke tıkladıktan sonra açılan sayfa ile otomatik indirme işlemi başlamaz ise sağ al köşedeki linke tıklayarak ilgili dosyayı indirebilirsiniz. (Ekran görüntüsü kullandığınız web tarayıcısına göre değişkenlik gösterebilir görüntüler Google Chrome a aittir.)

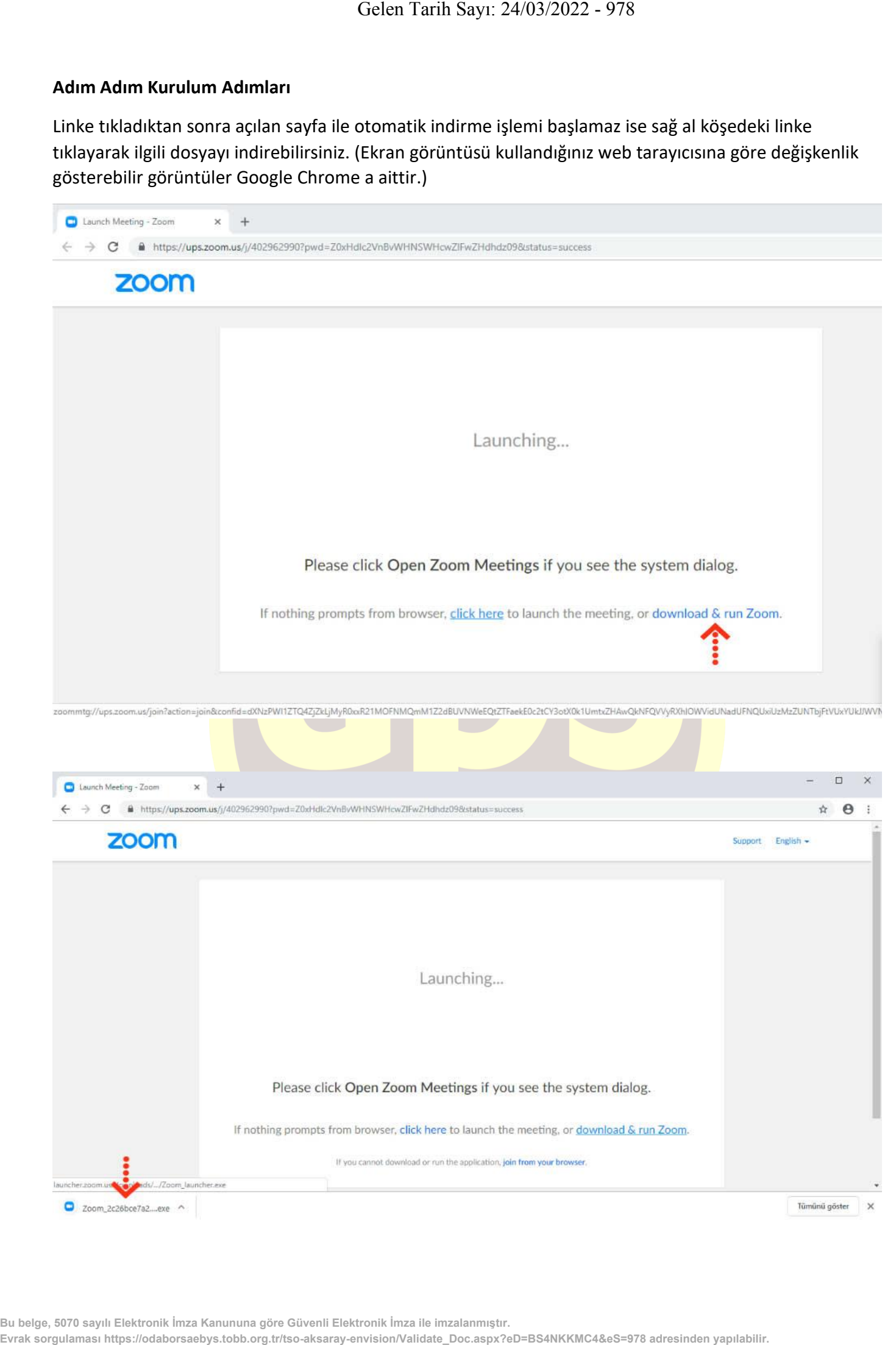

İndirme işlemi tamamlandıktan sonra çalıştırmak için üzerine tıklayınız. **"Çalıştır"** butonuna basınız.

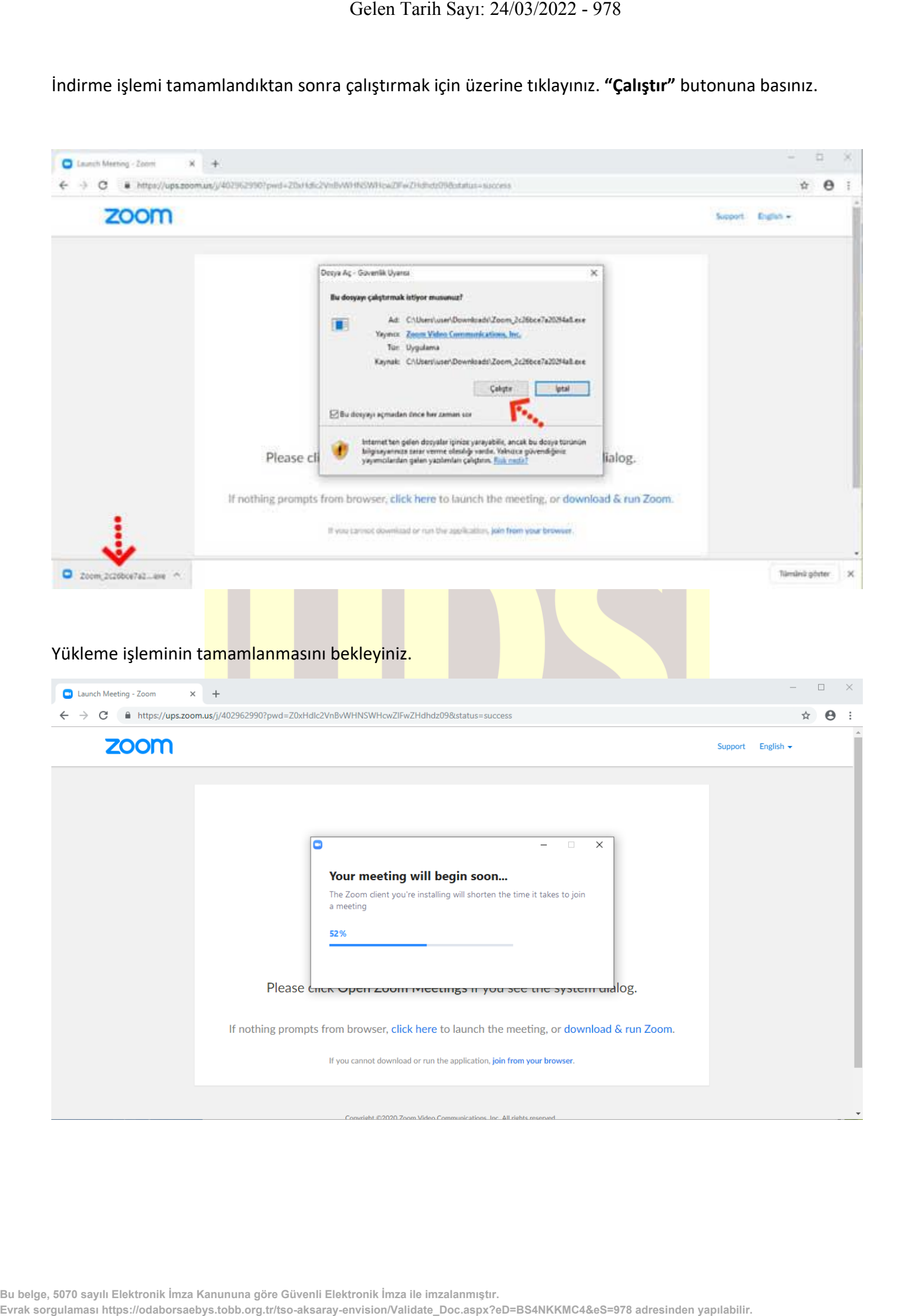

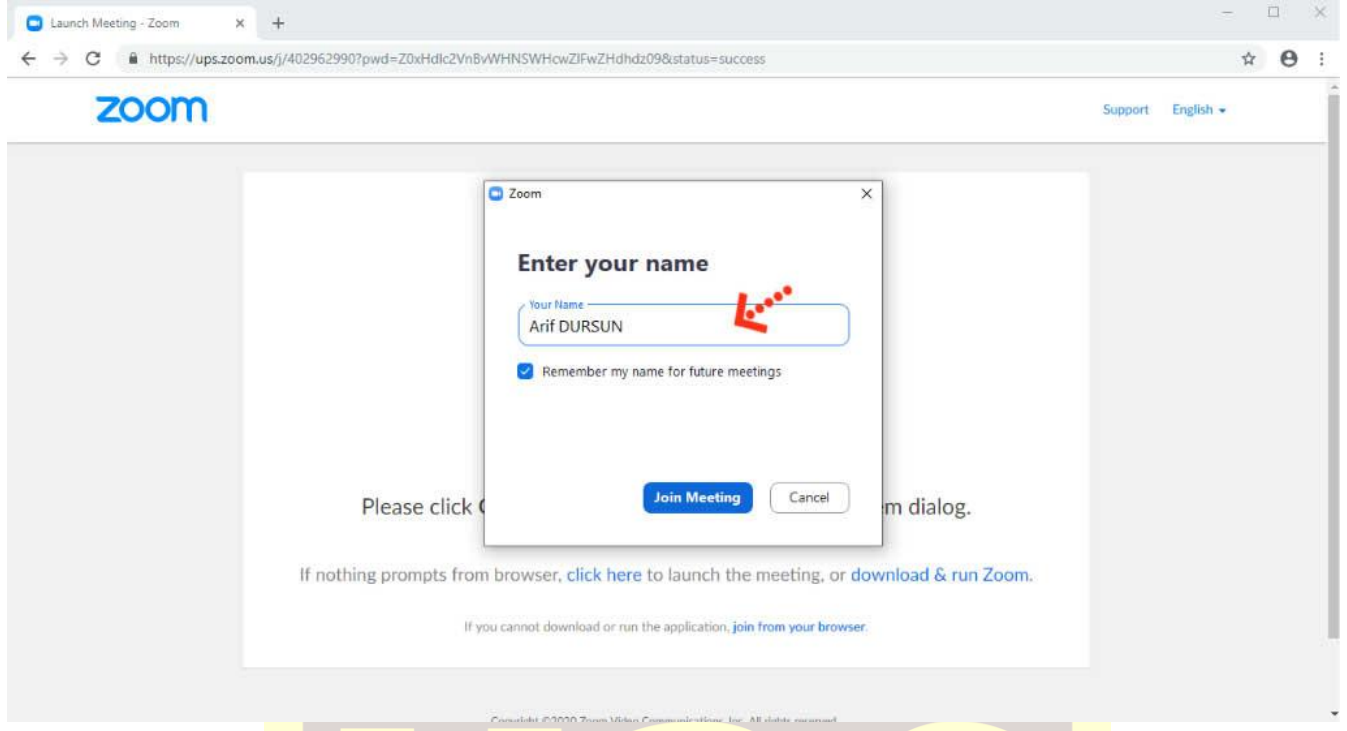

Kurulum işlemi tamamlandıktan sonra **"Your Name"** kısmına adınızı yazabilirsiniz.

**"Join with Computer Audio"** butonuna bastıktan sonra herhangi teknik ya da bir ayar sorunu yok ise bilgisayarınıza kurulu bulunan ses ekipmanları aktif olacaktır.

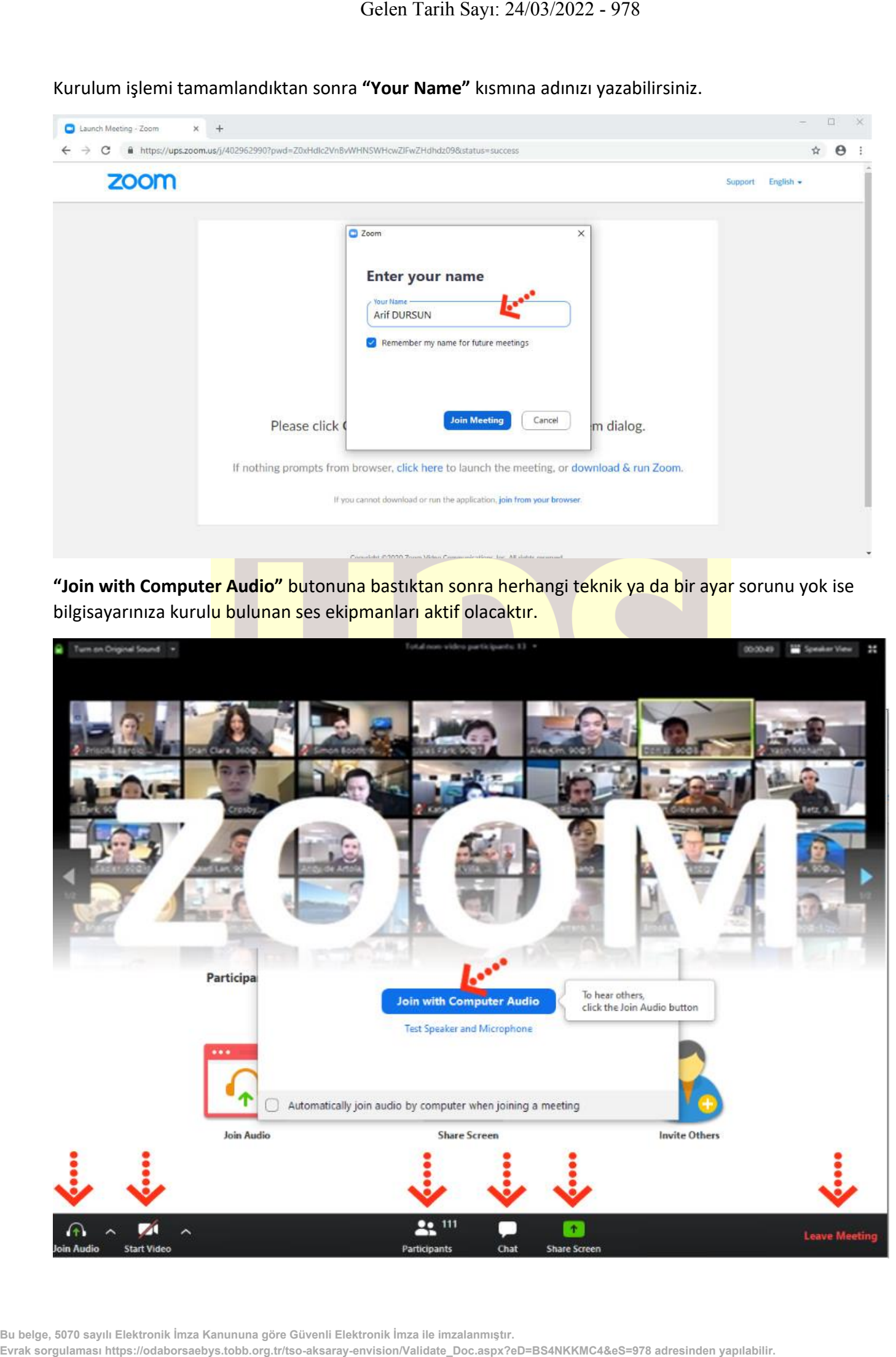

Ses ve görüntü tercihlerinizi sol alt köşede bulunan **"Join/Mute Audio"** ve **"Start/Stop Video"**  toplantının akışına göre değiştirebilirsiniz. Bu iki buton karşı tarafa görüntü ve ses gitmesi/gitmemesi gereken durumlarda değiştirilebilir. **"Participants"** butonu ile katılımcıları **"Chat"** butonu ile diğer katılımcılarla toplantıyı bölmeden iletişim kurabilirsiniz.**"Share Screen"** butonu ile katılımcılarla kendi ekranınızı paylaşabilirsiniz. Toplantı tamamlandıktan sonra sağ alt köşede bulunan "**End Meeting**" butonuna basarak toplantıdan ayrılabilirsiniz.

#### **Zoom Meeting'e Telefonumdan Nasıl Katılabilirim? (Android)**

Mobil telefonunuza iletilmiş linke mailinizden ulaşın ve ilgili linke tıklayın. **"Download Google Play"** e basın.

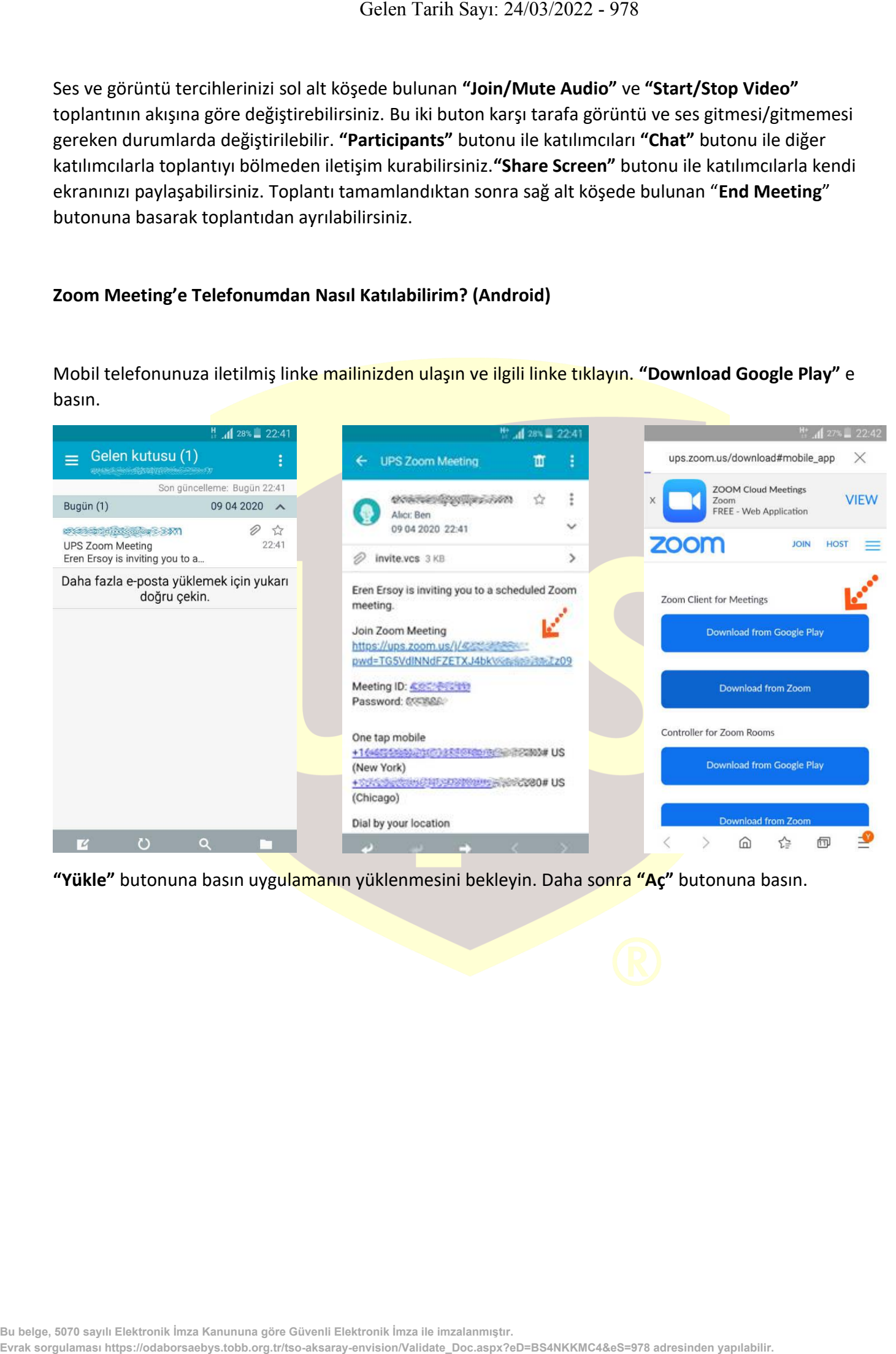

**"Yükle"** butonuna basın uygulamanın yüklenmesini bekleyin. Daha sonra **"Aç"** butonuna basın.

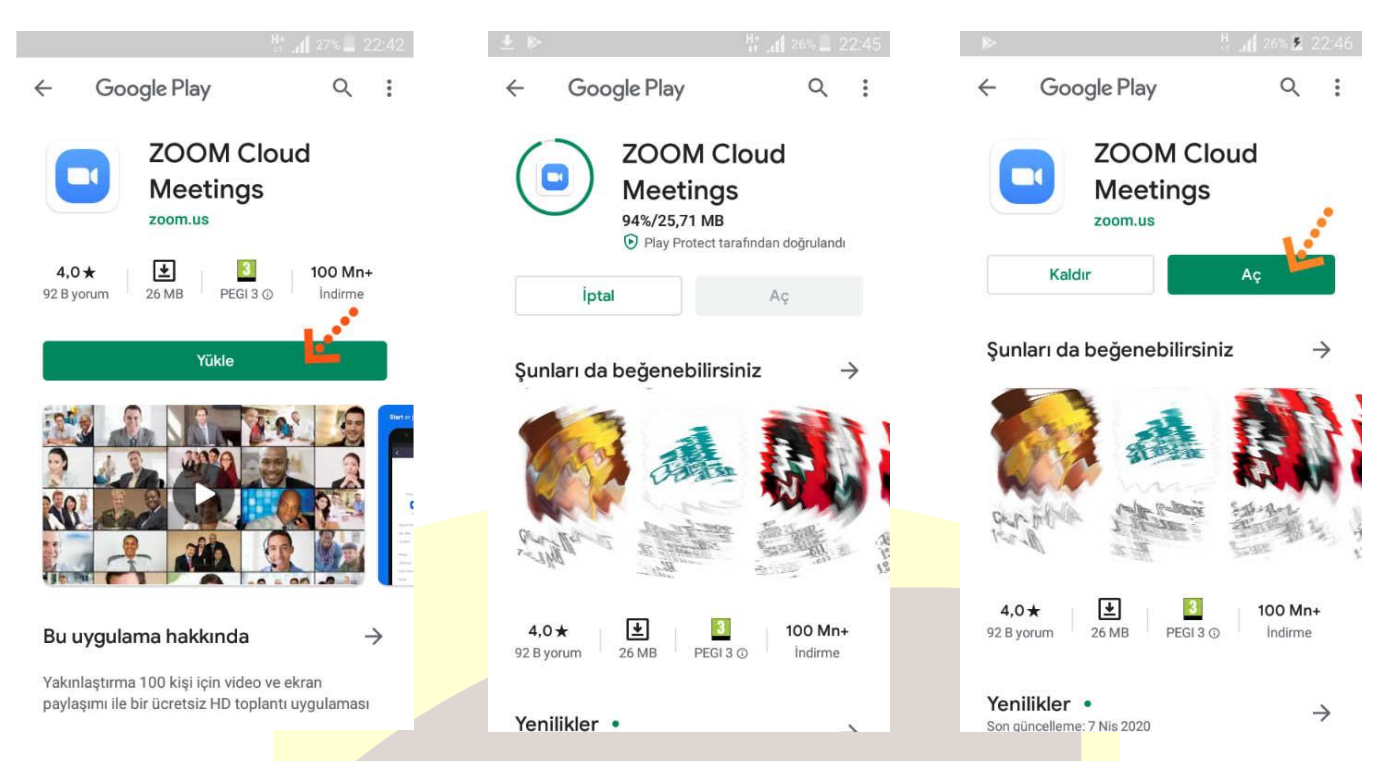

Yükleme tamamlandıktan sonra mailine dönün ve linke tekrar tıklayın. Uygulama açıldıktan sonra Adınızı girin ve **"Ok"**e basın. Sol alt köşede bulunan **"Join Audio"** butonuna basarak **"Call via Device Audio"** seçeneğine basarak ses alışverişini açın. Sesinizi açma, kapama işlemleri için yine aynı yerden **"Mute/Unmute"** gerektiği zaman aktif edip gerekmediği zaman pasif edebilirsiniz. Dilerseniz **"Start/Stop**  Video" seçeneği ile eş zamanlı olarak karşılıklı görüntü paylaşımı yapabilirsiniz. Telefonunuzun ekranını paylaşmak için yine alt menülerden **"Share"** katılımcıları görmek için **"Participants"** butonlarını kullanabilirsiniz. Toplantı tamamlandıktan sonra Sağ üst köşedeki **"Leave"** butonuna basabilirsiniz.

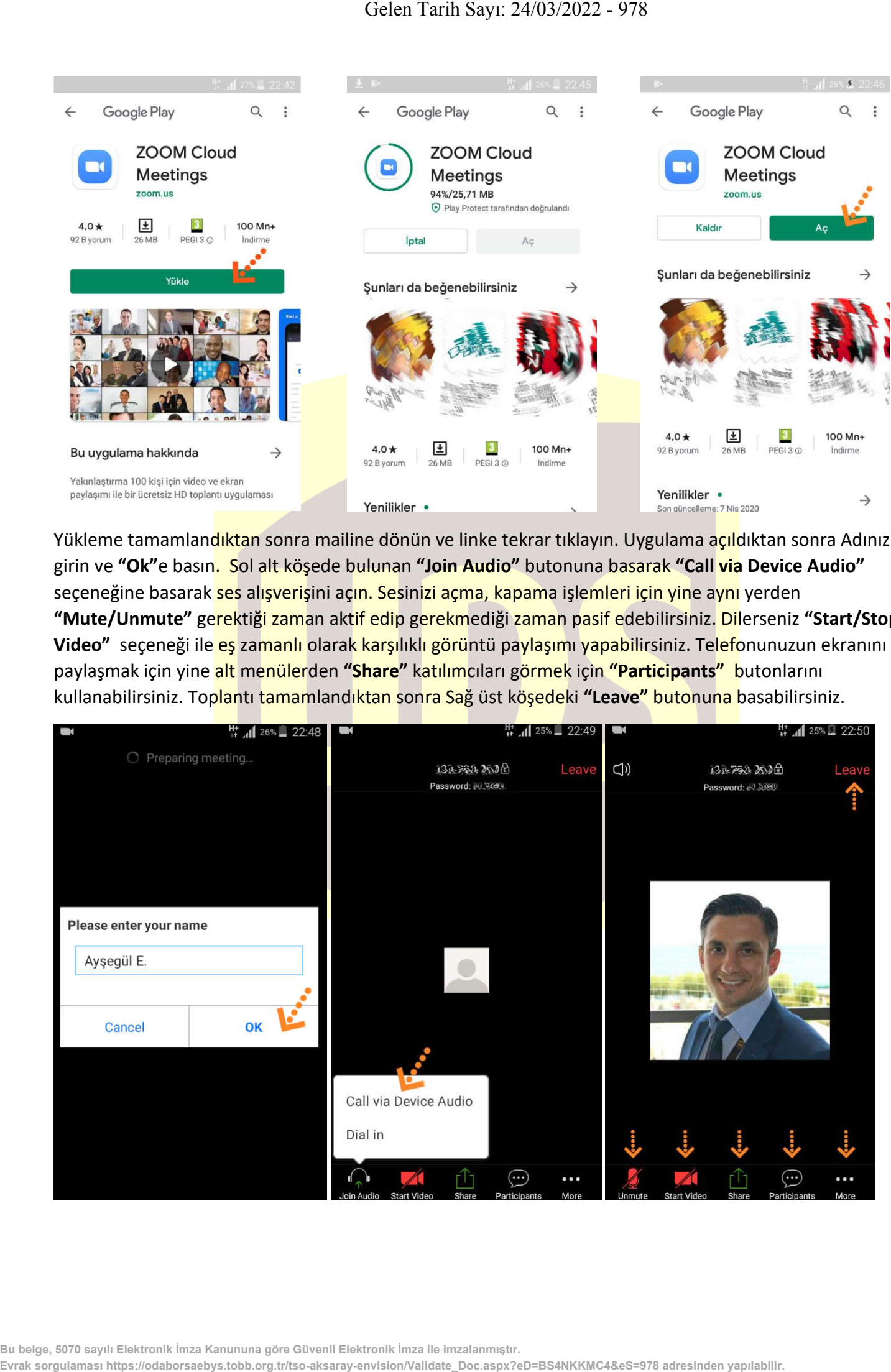

#### **Zoom Meeting e Telefonumdan Nasıl Katılabilirim? (IOS)**

Mobil telefonunuza iletilmiş linke mailinizden ulaşın ve ilgili linke tıklayın. **"Download from AppStore"**e basın. **"Yükle"** butonuna basın uygulamanın yüklenmesini bekleyin. Daha sonra **"Aç"** butonuna basın.

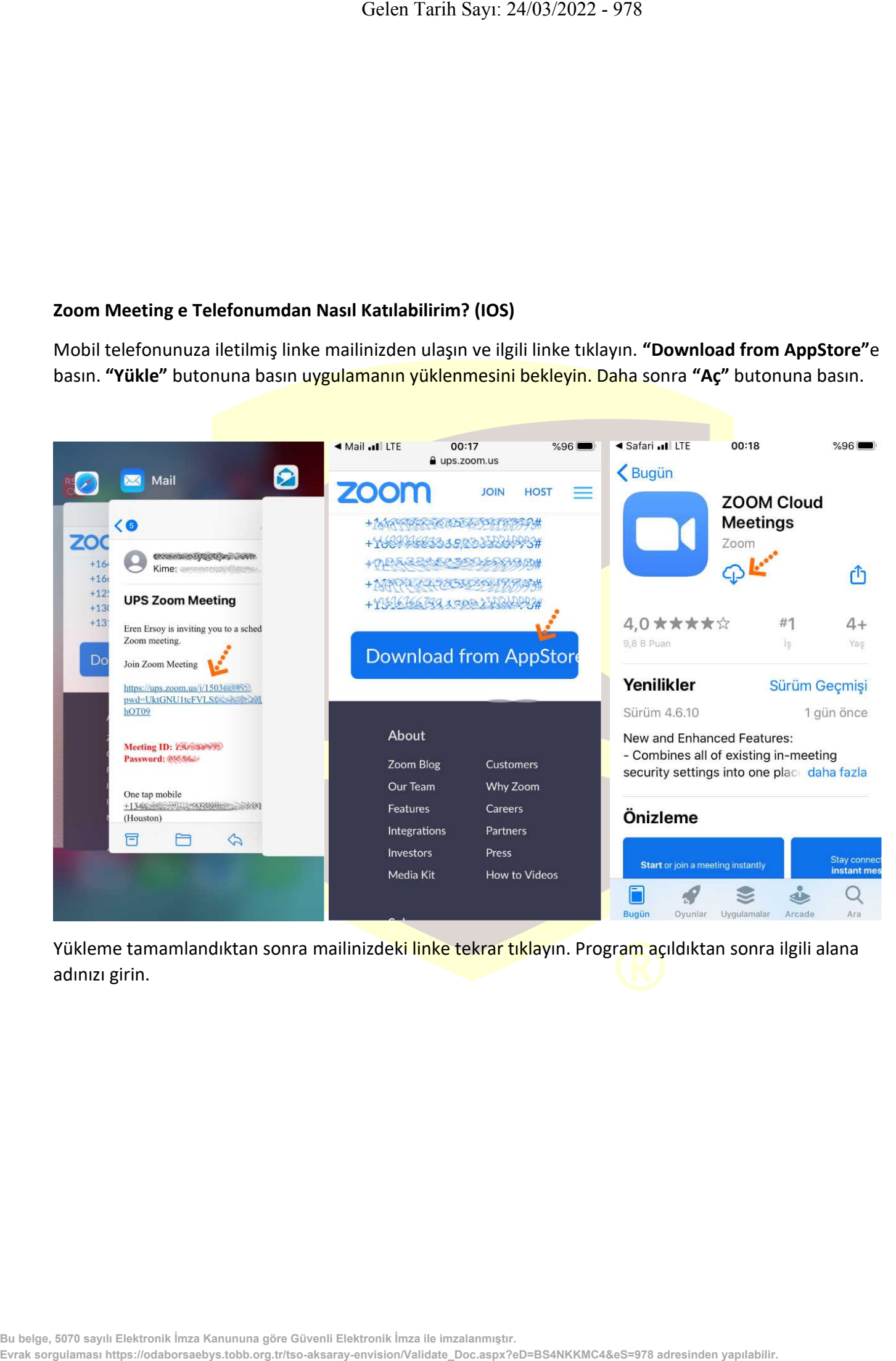

Yükleme tamamlandıktan sonra mailinizdeki linke tekrar tıklayın. Program açıldıktan sonra ilgili alana adınızı girin.

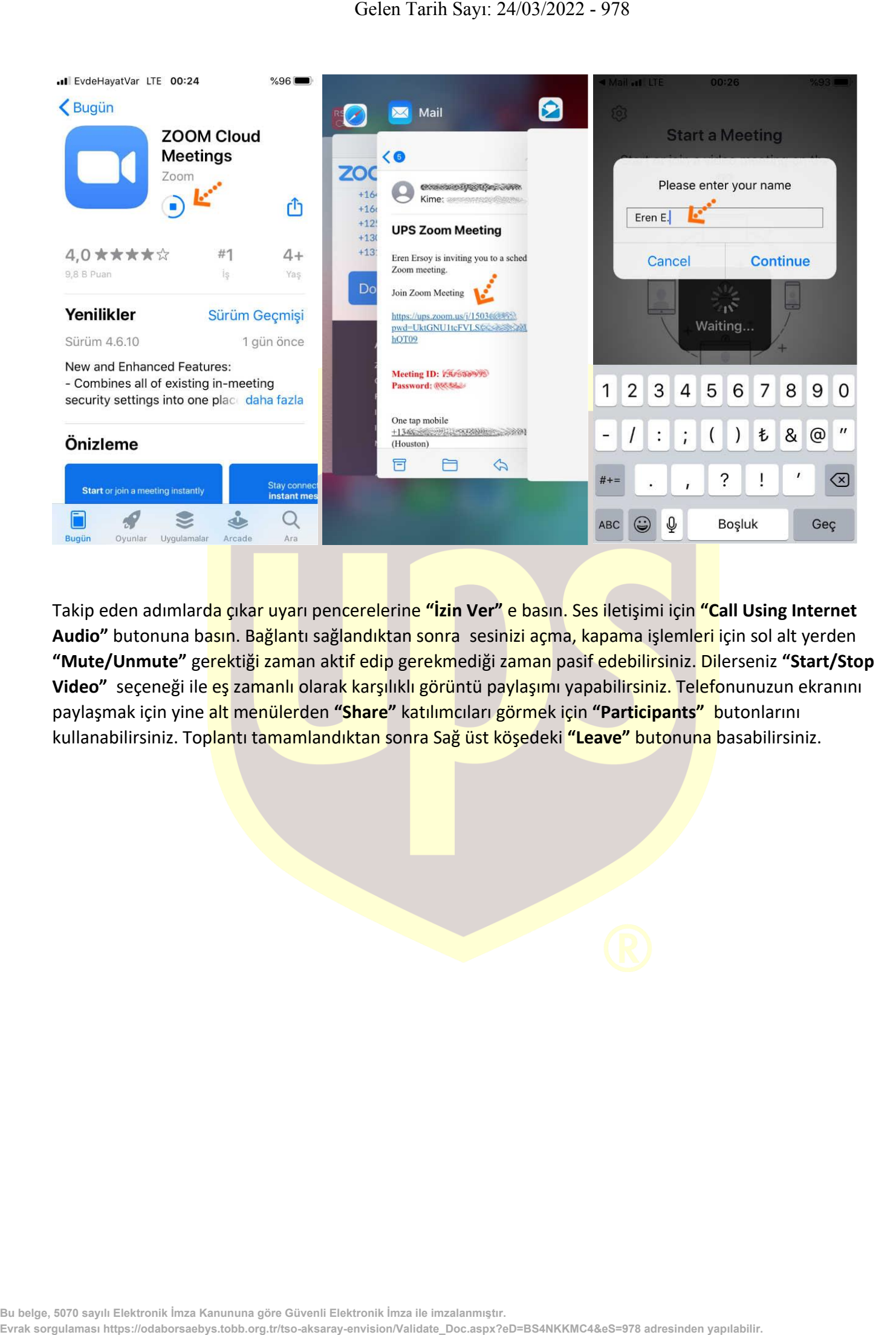

Takip eden adımlarda çıkar uyarı pencerelerine **"İzin Ver"** e basın. Ses iletişimi için **"Call Using Internet Audio"** butonuna basın. Bağlantı sağlandıktan sonra sesinizi açma, kapama işlemleri için sol alt yerden **"Mute/Unmute"** gerektiği zaman aktif edip gerekmediği zaman pasif edebilirsiniz. Dilerseniz **"Start/Stop**  Video" seçeneği ile eş zamanlı olarak karşılıklı görüntü paylaşımı yapabilirsiniz. Telefonunuzun ekranını paylaşmak için yine alt menülerden **"Share"** katılımcıları görmek için **"Participants"** butonlarını kullanabilirsiniz. Toplantı tamamlandıktan sonra Sağ üst köşedeki **"Leave"** butonuna basabilirsiniz.

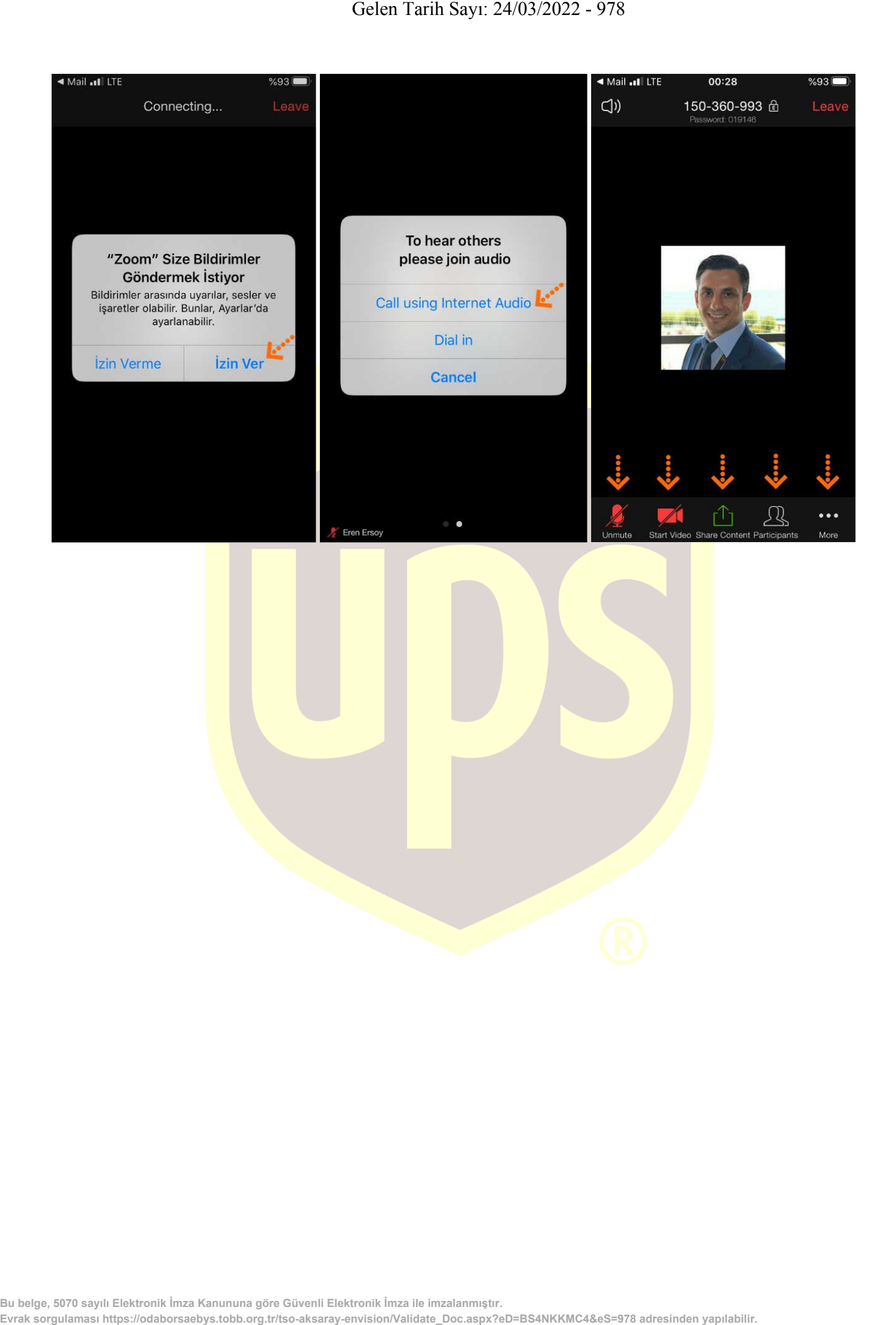